## **TUTORIEL ELABORATION D'UNE CARTE MENTALE AVEC LE LOGICIEL XMIND : PRINCIPALES COMMANDES**

- 0. **Télécharger** et **installer** le logiciel gratuit Xmind ;
- 1. **Ouvrir** le logiciel Xmind, le nœud central marqué « sujet central » apparaît ;
- 2. **Double cliquer** sur le nœud central : une fenêtre apparaît dans laquelle un texte peut être saisi ;
- 3. **Valider** le texte saisi par la touche « entrée » ;
- 4. Pour **insérer** une première branche, cliquer sur la commande *« insérer »* dans le bandeau de commandes, puis sur « *sujet* »

**Ou**

- **Cliquer (sélectionner)** une fois sur le nœud central puis **appuyer** sur la touche « entrée » ;
- 5. **Procéder** comme au point 2 pour saisir le texte de ce nouveau nœud ;
- 6. Pour ajouter une autre branche de même niveau, procéder comme au point 4<sup>12</sup>.
- 7. Pour **ajouter** une branche de niveau inférieur, **sélectionner** un nœud par un clic, puis cliquer sur la commande « insérer » dans le bandeau de commandes, puis sur « sujet secondaire »

Ou

8. Pour **ajouter** d'autres nœuds secondaires, **procéder** comme au point 7

Sélectionner le nœud par un clic puis valider par la touche « entrée »<sup>345</sup>;

- 9. Pour **insérer** un autre nœud secondaire à un nœud secondaire mais en le hiérarchiser au-dessus de ce dernier, sélectionner le nœud considéré, puis **cliquer** sur la commande « insérer » dans le bandeau de commandes, puis sur « sujet parent » ;
- 10. Pour **insérer** un nœud parent *avant* un nœud dans une même branche, **sélectionner** le nœud considéré, puis **cliquer** sur la commande « *insére*r » dans le bandeau de commandes, puis sur « *sujet parent* »
- 11. Pour **insérer** un nœud flottant (sans aucun lien avec un autre nœud), **cliquer** sur la commande « insérer » dans le bandeau de commandes, puis sur « *sujet flottant* » (à la forme d'un nœud secondaire) ou « *sujet parent flottant* » (à la forme du nœud central) ;
- 12. Pour **insérer** une image, **sélectionner** le nœud d'intérêt, puis sur la commande « *insérer* » puis « *image* » en choisissant le chemin pour sélectionner l'image (ordinateur ou réseau) ;
- 13. Pour **formaliser** une relation entre deux nœuds non reliés initialement, **sélectionner** le nœud de départ, puis **cliquer** sur la commande « *insérer* » dans le bandeau de commandes, puis sur « **relation** ». Glisser la flèche jusqu'à l'autre nœud à relier<sup>67</sup>.
- 14. Pour **accoler** des sous-sujets, **sélectionner** le premier sous-sujet (le plus haut), puis **saisir** en même temps les touches « *schift* » et « *alt* » et **sélectionner** les autres sous-branches à accoler. **Cliquer** sur la commande « *insérer* » dans le bandeau de commandes, puis sur « *accolade* ». Un nom de l'accolade peut-être aussi saisi.
- 15. Pour **associer** une note à un nœud, **sélectionner** un nœud, puis **cliquer** sur l'icône « *note* » de la *barre de menu* ou dans la commande « *voir* » puis sur « *note* ». Une fenêtre apparaît et un texte peut être saisi. L'icône reste dans le nœud et le texte apparaît par un double clic.
- 16. Pour **modifier** la forme d'un nœud, **sélectionner** un nœud puis dans la commande « *voir* » puis sur « *style* ». Une forme peut être choisie en double cliquant sur la forme souhaitée dans la fenêtre à droite.
- 17. Pour **modifier** le style du texte, des lignes et courbes, **sélectionner** dans la fenêtre à droite le sujet puis le style par les doubles flèches à droite.

**.** 

**1/4**

 $1$  Les nœuds s'organisent dans le sens horaire.

<sup>&</sup>lt;sup>2</sup> Il est possible de changer la place d'un nœud en le sélectionnant puis en le déplaçant en fonction de la place recherchée.

<sup>&</sup>lt;sup>3</sup> Les nœuds secondaires s'organisent de haut en bas

<sup>&</sup>lt;sup>4</sup> Il est possible de changer la place d'un nœud secondaire en le sélectionnant puis en le déplaçant en fonction de la place recherchée.

<sup>&</sup>lt;sup>5</sup> Si un nœud déplacé se trouve à proximité d'un autre nœud, une branche apparaît automatiquement.

<sup>&</sup>lt;sup>6</sup> Il est possible de nommer cette relation : double cliquer sur la cellule « relation » qui apparaît dans la flèche puis saisir le texte

<sup>&</sup>lt;sup>7</sup> La flèche peut être incurvée en sélectionnant un repère jaune dans la flèche sélectionnée et en le glissant selon son choix.

## **TABLEAU DE SYNTHESE**

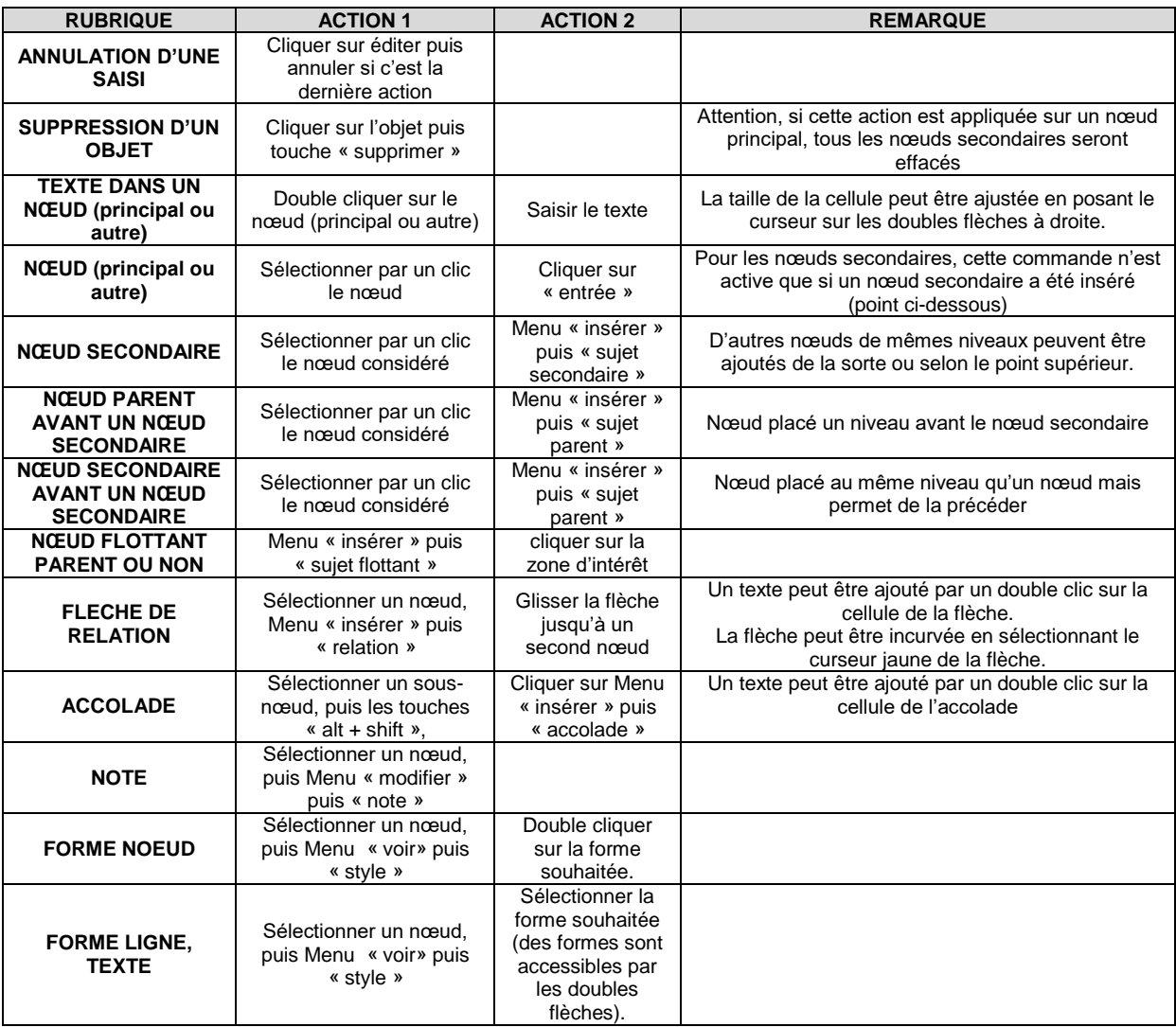

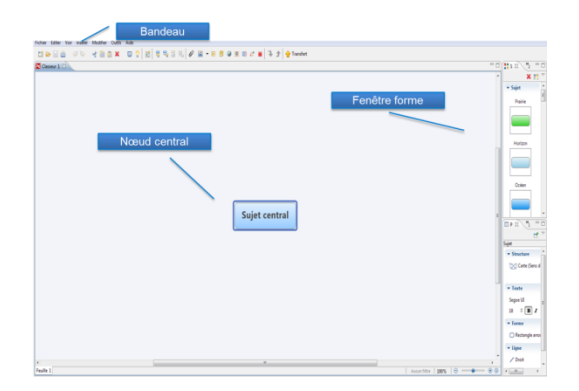

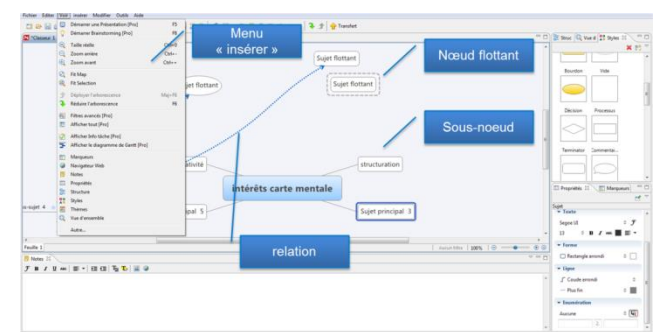

## **TUTORIEL ELABORATION D'UNE CARTE MENTALE AVEC LE LOGICIEL FREE MIND : PRINCIPALES COMMANDES**

- 0. **Télécharger** et **installer** le logiciel gratuit Freemind (icone papillon) ;
- 1. **Ouvrir** le logiciel Freemind, le nœud central marqué « nouvelle carte mentale » apparaît ;
- 2. **Cliquer** sur le nœud central : une fenêtre apparaît dans laquelle un texte peut être saisi<sup>8</sup>;
- 3. **Valider** le texte saisi par la touche « entrée » ;
- 4. Pour **insérer** une première branche, cliquer sur la commande *« insérer »* dans le bandeau de commandes, puis sur « *nouveau nœud comme fils de la sélection* »

Ou

**Cliquer (sélectionner)** une fois sur le nœud central puis **appuyer** sur la touche « entrée » ;

- 5. **Procéder** comme au point 2 pour saisir le texte de ce nouveau nœud ;
- 6. Pour ajouter une autre branche de même niveau, procéder comme au point 4<sup>9</sup>.
- 7. Pour **ajouter** une branche de niveau inférieur, **sélectionner** le nœud mère par un clic, puis cliquer sur la commande « insérer » dans le bandeau de commandes, puis sur «*nouveau nœud comme fils de la sélection* »
- 8. Pour **ajouter** d'autres nœuds secondaires, **procéder** comme au point 7

Ou Sélectionner le nœud par un clic puis valider par la touche « entrée »<sup>10 11</sup>;

- 9. Pour **insérer** un autre nœud secondaire à un nœud secondaire mais en le hiérarchiser au-dessus de ce dernier, sélectionner le nœud considéré, puis **cliquer** sur la commande « insérer » dans le bandeau de commandes, puis sur « *insérer nœud frère avant*» ;
- 10. Pour **insérer** un autre nœud secondaire à un nœud secondaire mais en le hiérarchiser au-dessus de ce dernier, sélectionner le nœud considéré, puis **cliquer** sur la commande « insérer » dans le bandeau de commandes, puis sur *« insérer nœud frère après* » ;
- 11. Pour **insérer** un nœud parent *avant* un nœud dans une même branche, **sélectionner** le nœud considéré, puis **cliquer** sur la commande « *insére*r » dans le bandeau de commandes, puis sur « *insérer nouveau nœud parent* » ;
- 12. Pour **insérer** une image, **sélectionner** le nœud d'intérêt, puis sur la commande « *insérer* » puis « *image* » en choisissant le chemin pour sélectionner l'image (ordinateur ou réseau) ;
- 13. Pour **formaliser** une relation entre deux nœuds non reliés initialement, **sélectionner** le nœud de départ, puis le second en maintenant la touche « *ctrl* » appuyée. **Cliquer** sur la commande « *insérer* » dans le bandeau de commandes, puis sur « *ajouter un lien graphique* » 12 .
- 14. Pour **associer** une note à un nœud, **sélectionner** un nœud, puis **saisir** un texte dans la fenêtre inférieure.
- 15. Pour **modifier** la forme d'un nœud, le style du texte, des lignes et courbes, **sélectionner** un nœud puis dans la commande « *mise en forme* » puis **sélectionner** la modification à apporter.

## **TABLEAU DE SYNTHESE**

**.** 

 $8$  Pour modifier le nom après la première saisi, sélectionner le nœud puis cliquer droit et sélectionner « éditer nœud »

<sup>&</sup>lt;sup>9</sup> Il est possible de changer la place d'un nœud en le sélectionnant puis en le déplaçant en fonction de la place recherchée. <sup>10</sup> Il est possible de changer la place d'un nœud secondaire en le sélectionnant puis en le déplaçant en fonction de la place recherchée.

 $^1$  Si un nœud déplacé se trouve à proximité d'un autre nœud, une branche apparaît automatiquement.

 $12$  La flèche peut être incurvée en la sélectionnant puis en la glissant selon son choix

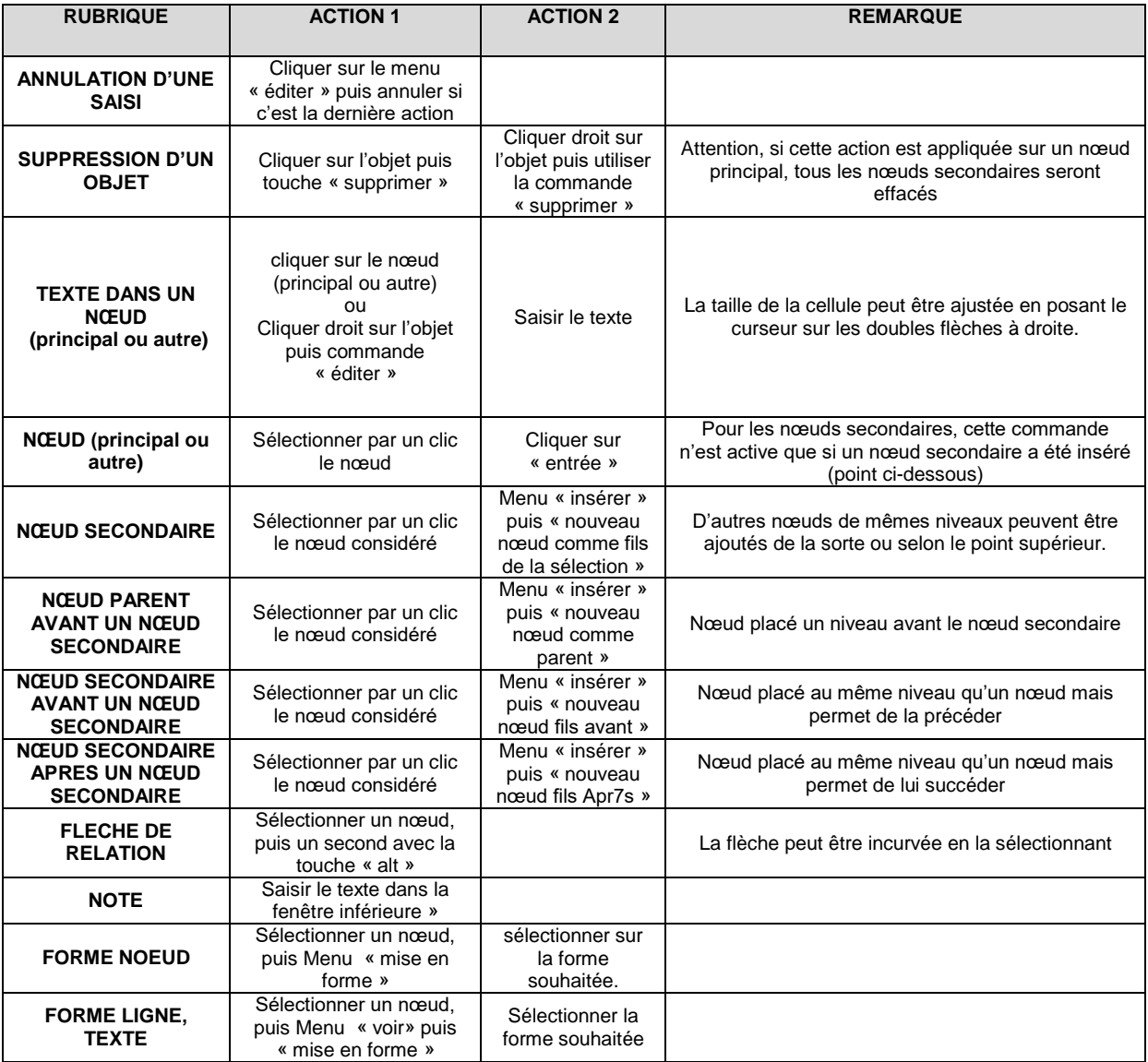

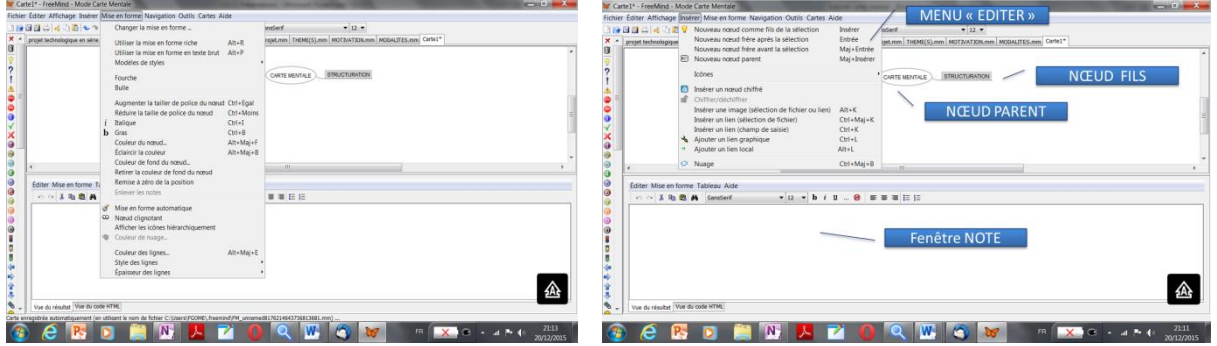